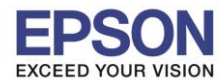

\_\_\_\_\_\_\_\_\_\_\_\_\_\_\_\_\_\_\_\_\_\_\_\_\_\_\_\_\_\_\_\_\_\_\_\_\_\_\_\_\_\_\_\_\_\_\_\_\_\_\_\_\_\_\_\_\_\_\_\_\_\_\_\_\_\_\_\_\_\_\_\_\_\_

### **วิธีการถ่ายเอกสารบัตรประชาชน**

### 1. ไปที่หัวข้อ **Copy** หรือ สำเนา

### **หนา้จอส าหรบัเมนูภาษาองักฤษ หนา้จอส าหรบัเมนูภาษาไทย**

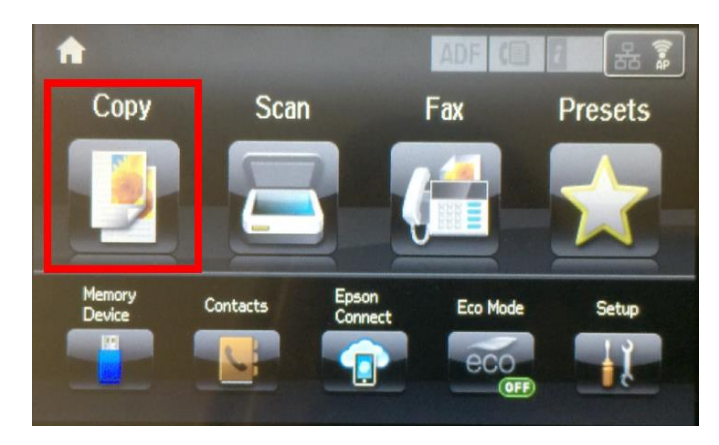

# 2. ไปที่หัวข ้อ **With Border** หรือ **โครงร่าง**

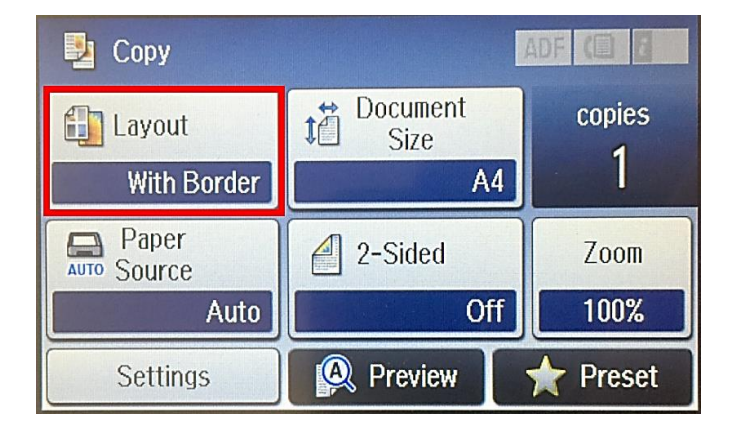

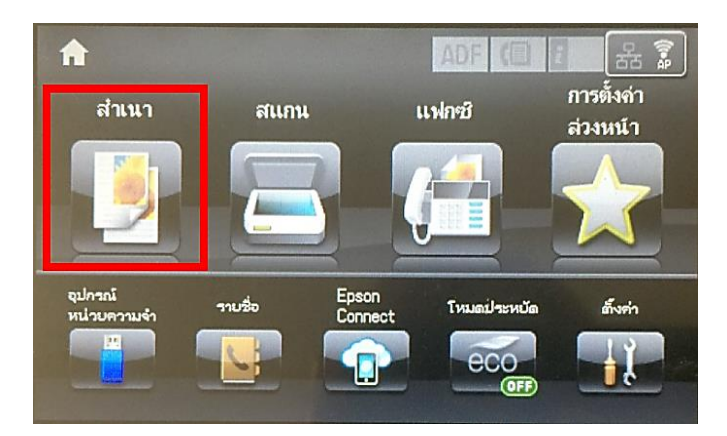

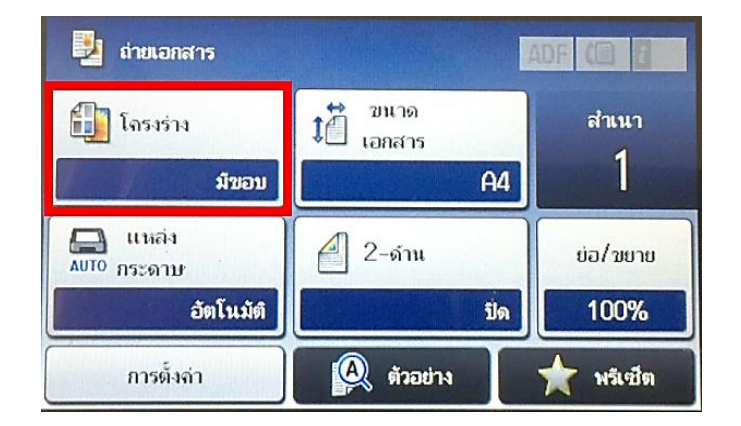

# 3. ไปที่หัวข ้อ **ID Card** หรือ **บัตร ID**

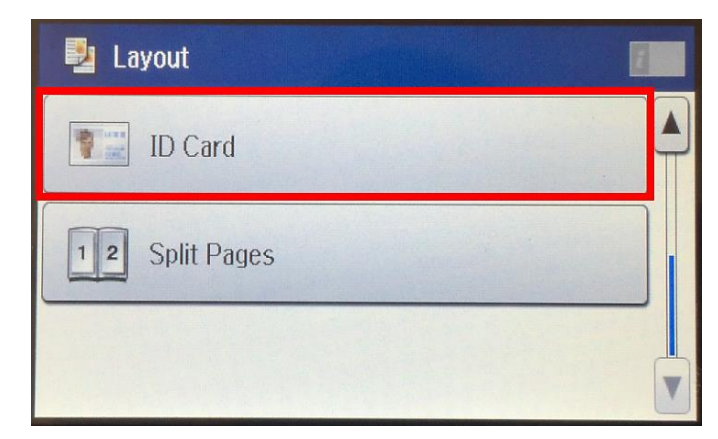

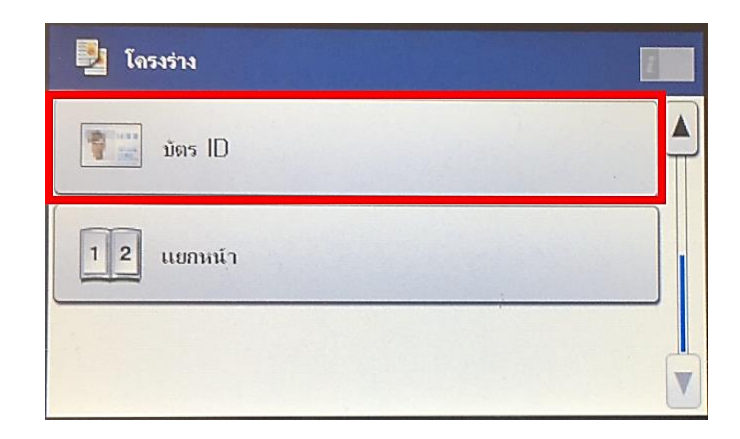

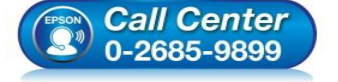

**สอบถามขอ้ มลู การใชง้านผลติ ภณั ฑแ์ ละบรกิ าร**

- **โทร.0-2685-9899**
- **เวลาท าการ : วันจันทร์ – ศุกร์ เวลา 8.30 – 17.30 น.ยกเว้นวันหยุดนักขัตฤกษ์ www.[epson](http://www.epson.co.th/).co.th**

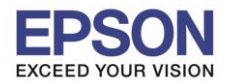

\_\_\_\_\_\_\_\_\_\_\_\_\_\_\_\_\_\_\_\_\_\_\_\_\_\_\_\_\_\_\_\_\_\_\_\_\_\_\_\_\_\_\_\_\_\_\_\_\_\_\_\_\_\_\_\_\_\_\_\_\_\_\_\_\_\_\_\_\_\_\_\_\_\_

ี่ 4. เมื่อตั้งค่าเรียบร้อยแล้ว จะแสดงหน้าต่าง ดังภาพ

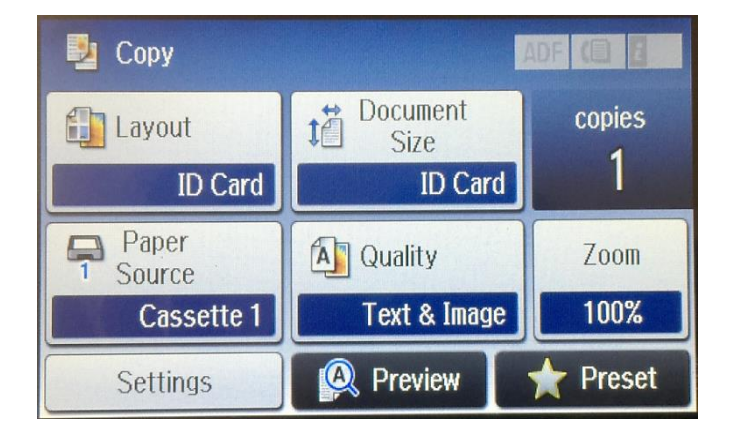

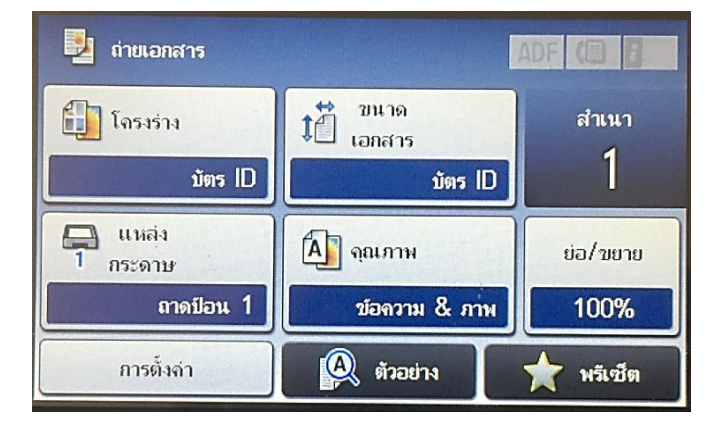

5. กดปุ่ม Start เพื่อเริ่มถ่ายเอกสาร หากต้องการถ่ายเป็นขาวดำ กดปุ่ม B&W หรือหากต้องการถ่ายเป็นสี กด Color

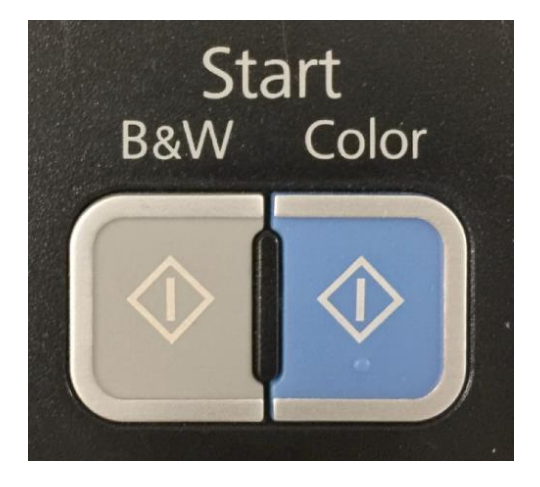

6. เครื่องพิมพ์จะแสดงหน้าต่างแจ้งให้วางต ้นฉบับลงที่หน้ากระจก

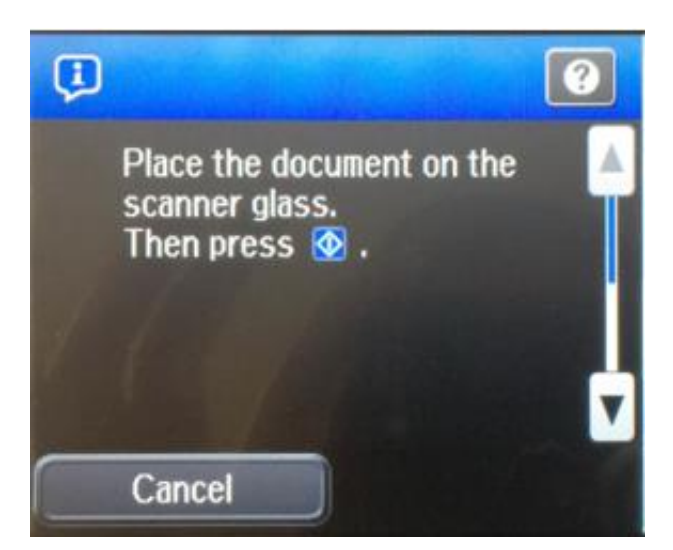

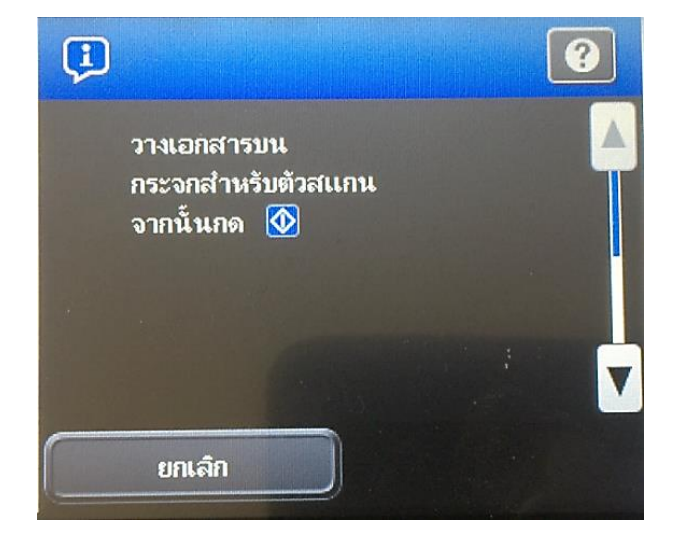

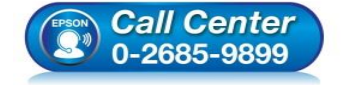

- **สอบถามขอ้ มลู การใชง้านผลติ ภณั ฑแ์ ละบรกิ าร**
- **โทร.0-2685-9899**
- **เวลาท าการ : วันจันทร์ – ศุกร์ เวลา 8.30 – 17.30 น.ยกเว้นวันหยุดนักขัตฤกษ์**
- **www.[epson](http://www.epson.co.th/).co.th**

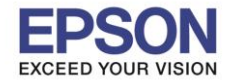

7. วางบัตรประชาชนลงบนกระจก โดยหันหัวบัตรประชาชนไปทางลูกศรที่อยู่มุมบนซ้ายมือของเครื่องพิมพ์ ดังภาพ

\_\_\_\_\_\_\_\_\_\_\_\_\_\_\_\_\_\_\_\_\_\_\_\_\_\_\_\_\_\_\_\_\_\_\_\_\_\_\_\_\_\_\_\_\_\_\_\_\_\_\_\_\_\_\_\_\_\_\_\_\_\_\_\_\_\_\_\_\_\_\_\_\_\_

# หลงัจากนัน้ ปิดฝาชอ่ งสแกนลง

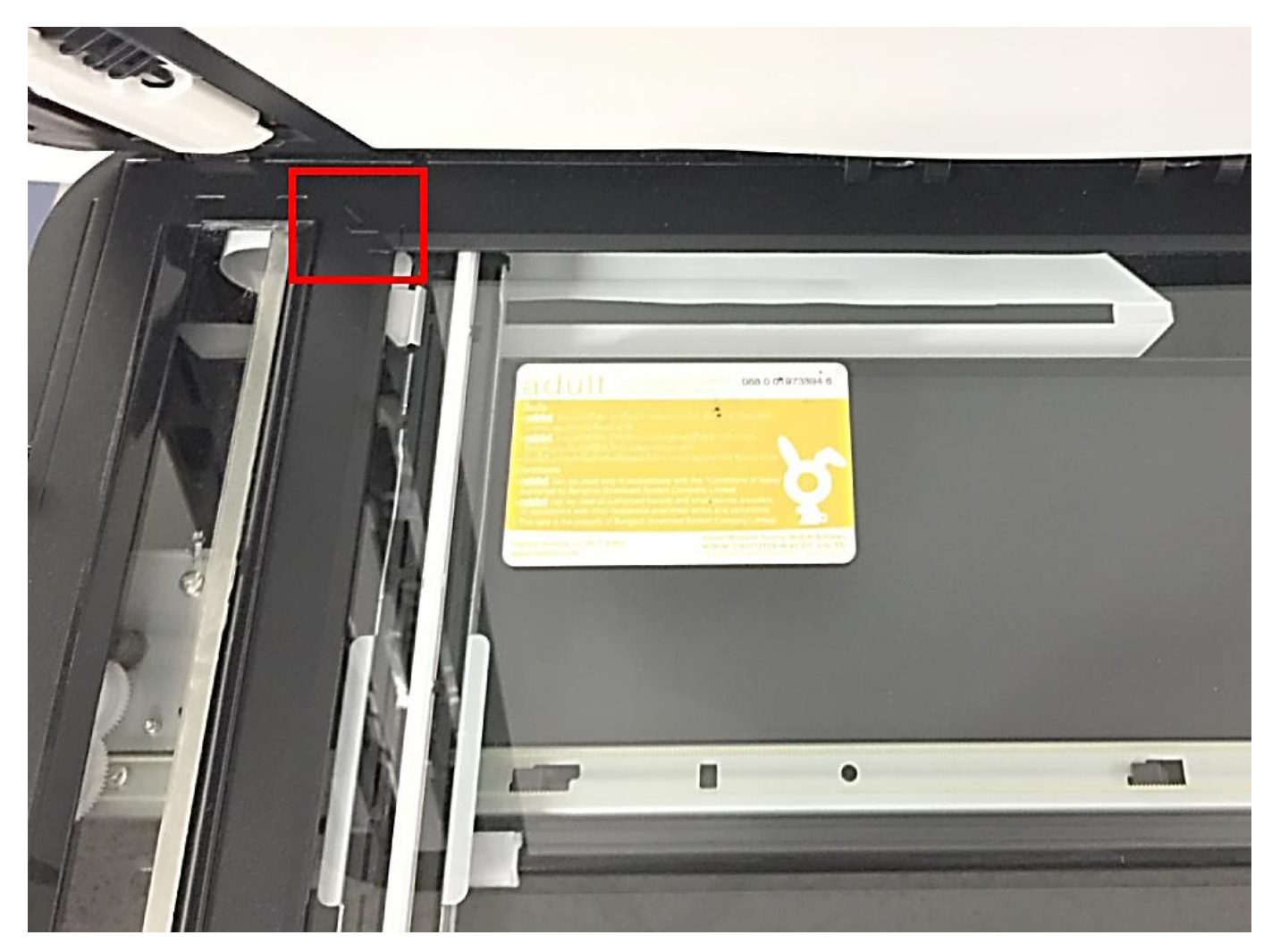

# 8. กดปุ่ ม **Start** เพื่อเริ่มถ่ายเอกสาร

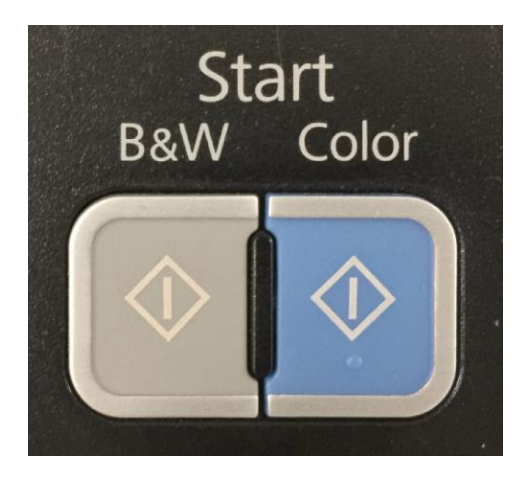

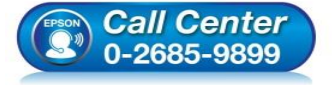

- **สอบถามขอ้ มลู การใชง้านผลติ ภณั ฑแ์ ละบรกิ าร โทร.0-2685-9899**
- **เวลาท าการ : วันจันทร์ – ศุกร์ เวลา 8.30 – 17.30 น.ยกเว้นวันหยุดนักขัตฤกษ์**
- **www.[epson](http://www.epson.co.th/).co.th**

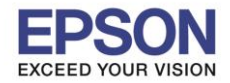

\_\_\_\_\_\_\_\_\_\_\_\_\_\_\_\_\_\_\_\_\_\_\_\_\_\_\_\_\_\_\_\_\_\_\_\_\_\_\_\_\_\_\_\_\_\_\_\_\_\_\_\_\_\_\_\_\_\_\_\_\_\_\_\_\_\_\_\_\_\_\_\_\_\_

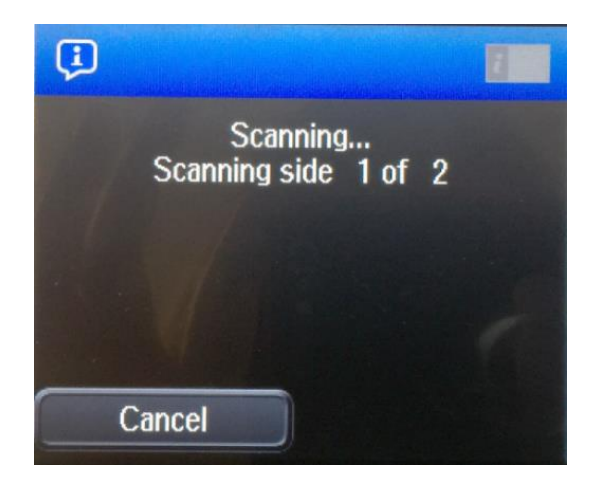

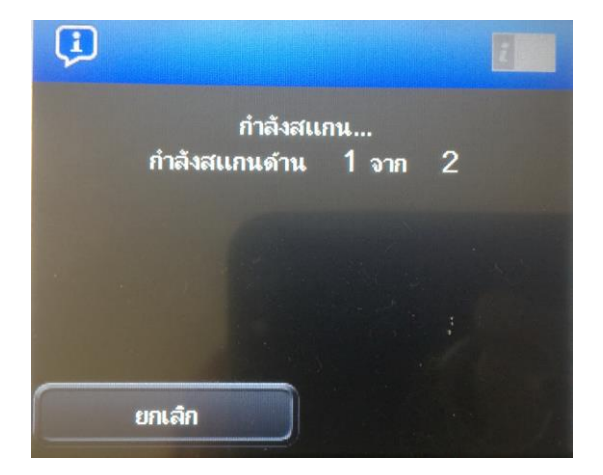

4

10. เมื่อสแกนด้านหน้าของบัตรเรียบร้อยแล้ว จะมีหน้าต่างแสดงให้กลับด้านหลังของบัตรประชน

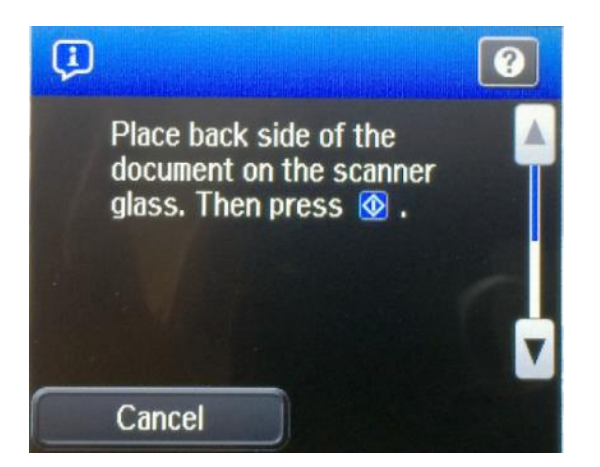

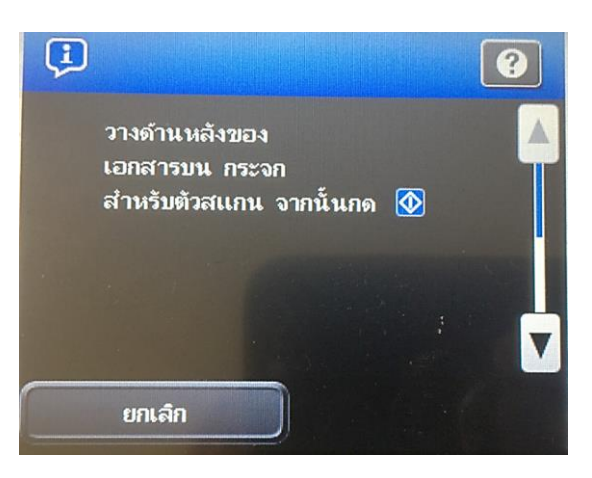

11. วางบัตรประชาชนด้านหลังลงไปตรงตำแหน่งเดิม แล้วปิดฝาช่องสแกนลง

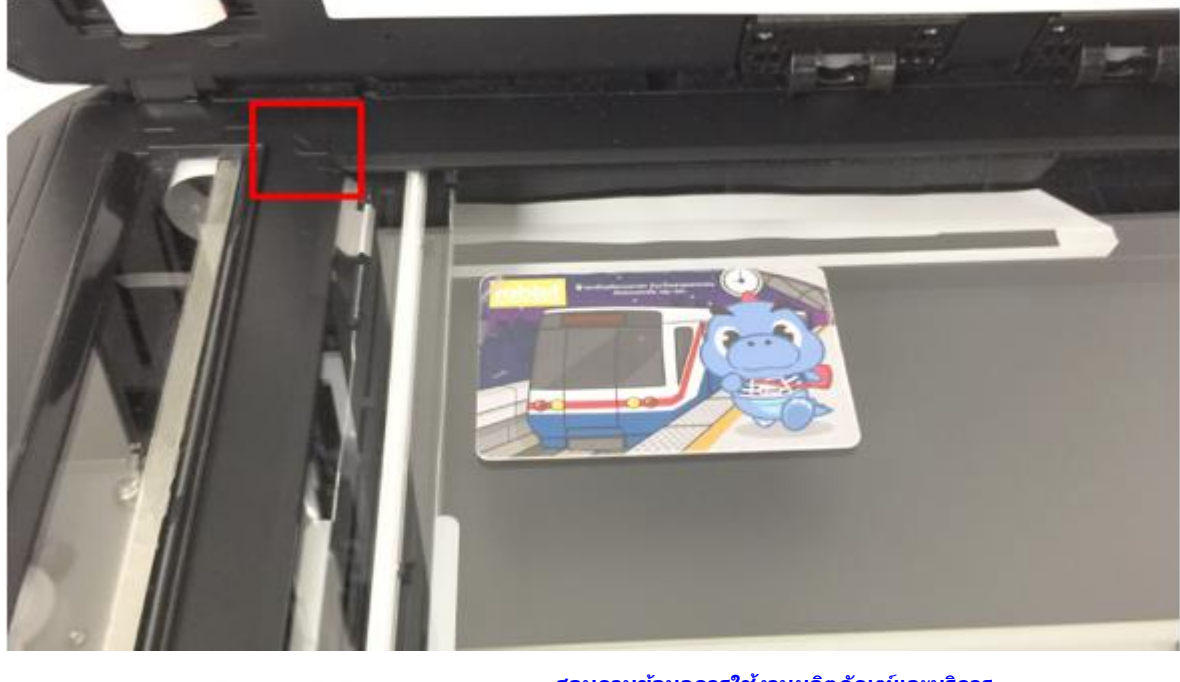

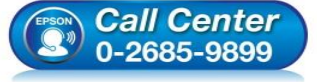

- **สอบถามขอ้ มลู การใชง้านผลติ ภณั ฑแ์ ละบรกิ าร โทร.0-2685-9899**
- **เวลาท าการ : วันจันทร์ – ศุกร์ เวลา 8.30 – 17.30 น.ยกเว้นวันหยุดนักขัตฤกษ์ www.[epson](http://www.epson.co.th/).co.th**

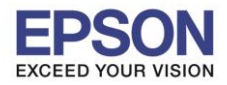

**รองรับปริ้นเตอร์รุ่น : L1455 , WF-7611** \_\_\_\_\_\_\_\_\_\_\_\_\_\_\_\_\_\_\_\_\_\_\_\_\_\_\_\_\_\_\_\_\_\_\_\_\_\_\_\_\_\_\_\_\_\_\_\_\_\_\_\_\_\_\_\_\_\_\_\_\_\_\_\_\_\_\_\_\_\_\_\_\_\_

ี่ 12. กดปุ่ม **Start** อีกครั้ง เพื่อเริ่มเครื่องสแกนด้านหลังบัตรประชาชน

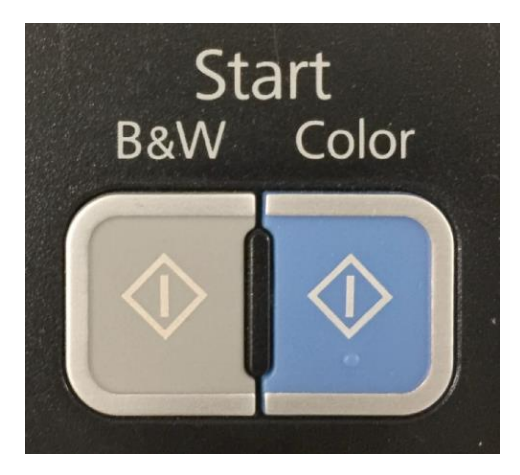

13. เครื่องจะแสดงหน้าต่าง กำลังสแกนดำนหลังของบัตรประชาชน ดังภาพ

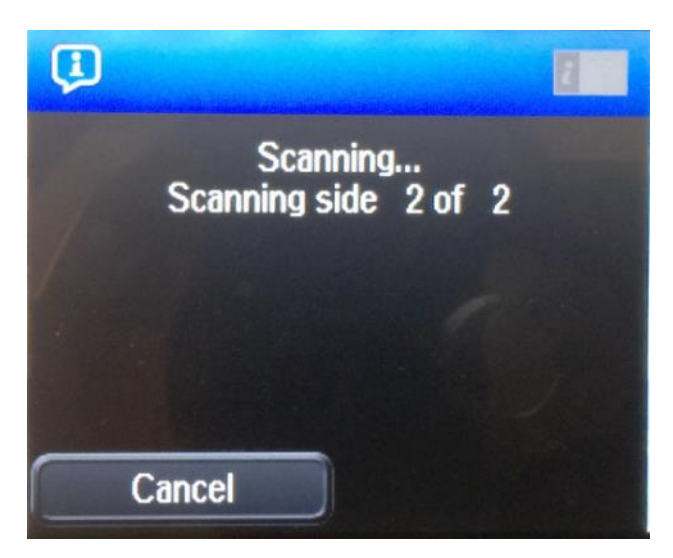

14. แสดงหน้าต่างกำลังถ่ายเอกสาร ดังภาพ

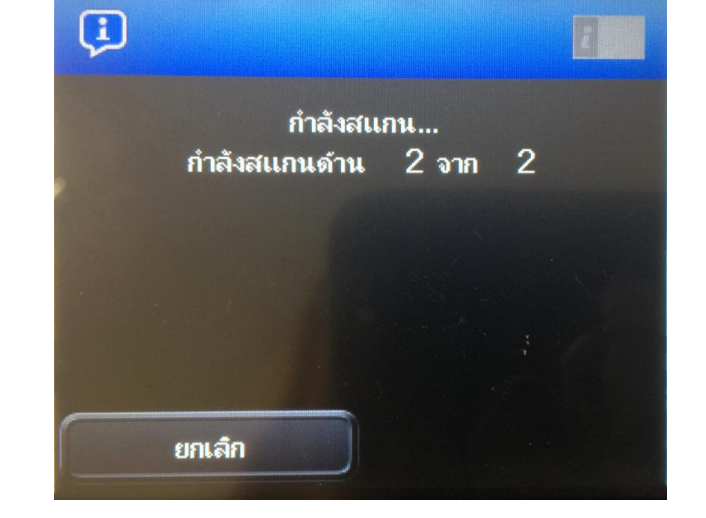

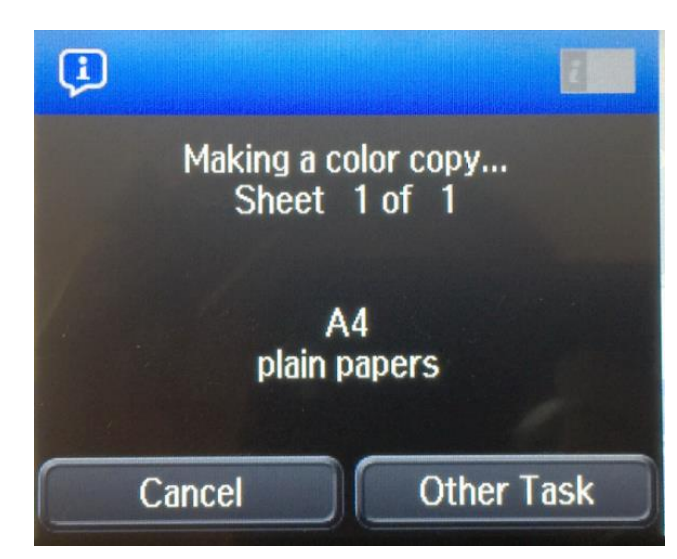

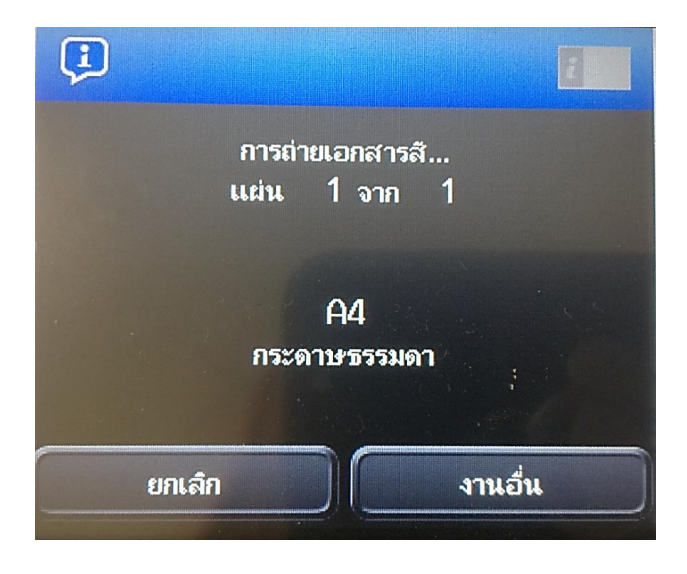

- **Call Center**<br>0-2685-9899
- **สอบถามขอ้ มลู การใชง้านผลติ ภณั ฑแ์ ละบรกิ าร**
- **โทร.0-2685-9899**
- **เวลาท าการ : วันจันทร์ – ศุกร์ เวลา 8.30 – 17.30 น.ยกเว้นวันหยุดนักขัตฤกษ์ www.[epson](http://www.epson.co.th/).co.th**
- - **EPSON THAILAND / Mar 2018 / CS12**

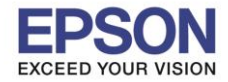

### ี่ 15. เมื่อสแกนต์นฉบับเรียบร้อยแล้ว จะถ่ายเอกสารบัตรประชาชนออกมาให้ดังภาพตัวอย่างด้านล่าง

\_\_\_\_\_\_\_\_\_\_\_\_\_\_\_\_\_\_\_\_\_\_\_\_\_\_\_\_\_\_\_\_\_\_\_\_\_\_\_\_\_\_\_\_\_\_\_\_\_\_\_\_\_\_\_\_\_\_\_\_\_\_\_\_\_\_\_\_\_\_\_\_\_\_

**รองรับปริ้นเตอร์รุ่น : L1455 , WF-7611**

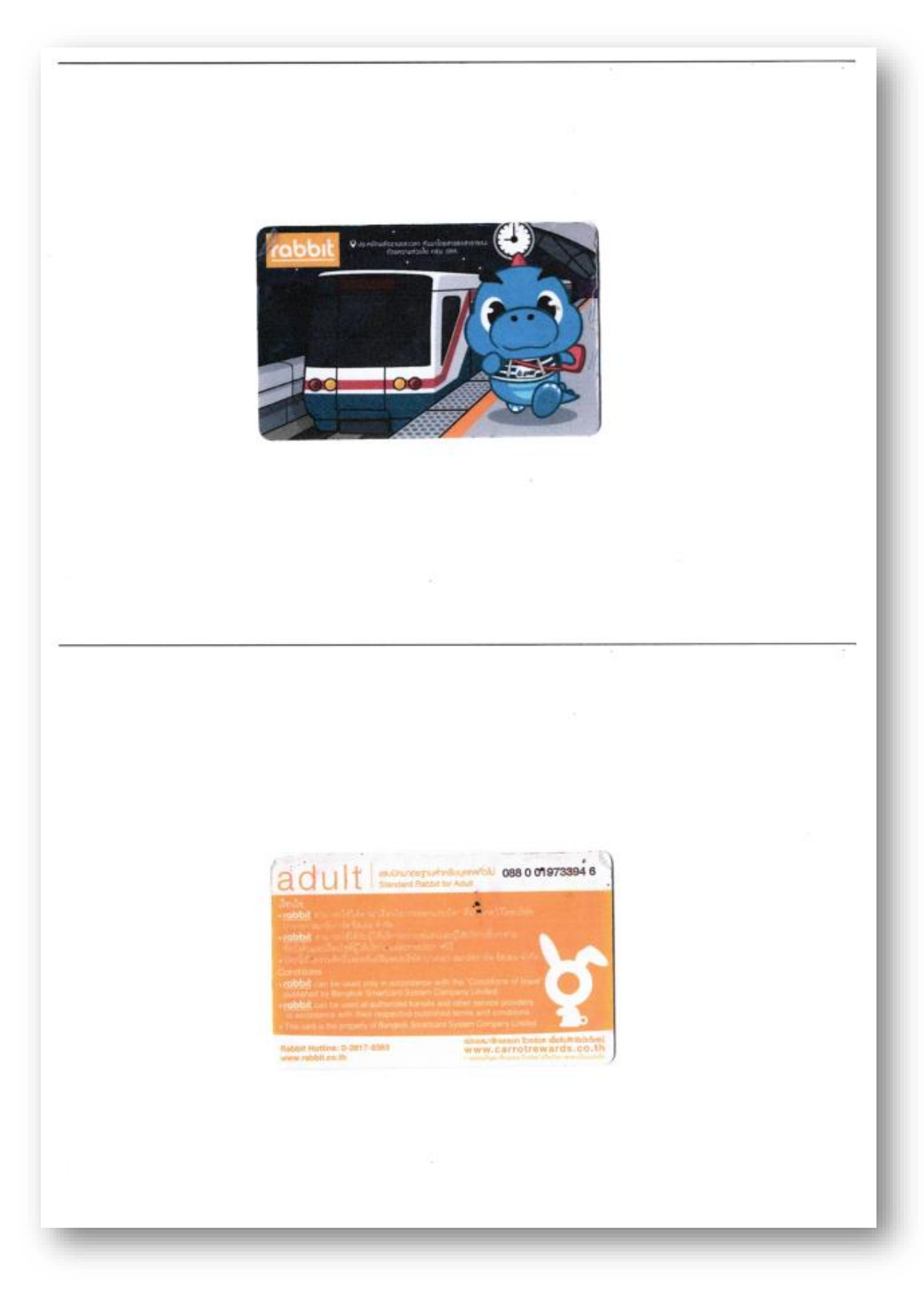

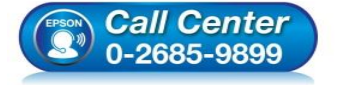

- **สอบถามขอ้ มลู การใชง้านผลติ ภณั ฑแ์ ละบรกิ าร โทร.0-2685-9899**
- **เวลาท าการ : วันจันทร์ – ศุกร์ เวลา 8.30 – 17.30 น.ยกเว้นวันหยุดนักขัตฤกษ์**
- **www.[epson](http://www.epson.co.th/).co.th**